# ZOOM TIPS

HELPFUL HINTS TO MAKE YOU FEEL LIKE A PRO

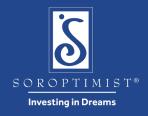

## **Download** or **Update** the App

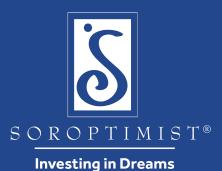

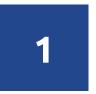

Prior to the meeting, download/update the Zoom App on your computer, laptop, tablet, iPad, iPhone, Android, mobile device:

https://zoom.us/download

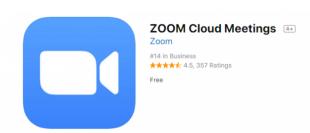

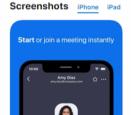

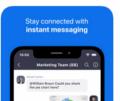

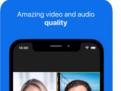

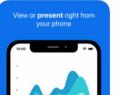

# **Test Video & Audio Settings**

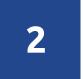

Prior to the meeting, make sure we'll be able to hear and see you:

Zoom Help Center - Video/Audio

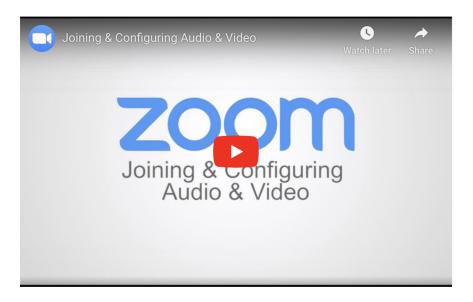

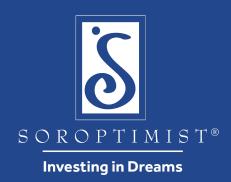

#### View Participants & Chat Sidebar

zoom

3

During the meeting, click the Participants Icon to a see list of all attendees.

From here, you can send a chat message to everyone or chat privately with an attendee.

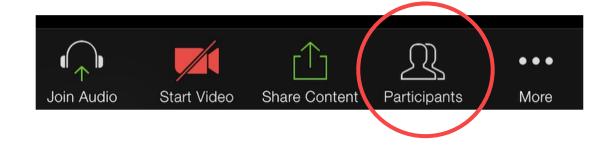

## View Participants & Chat Sidebar

zoom

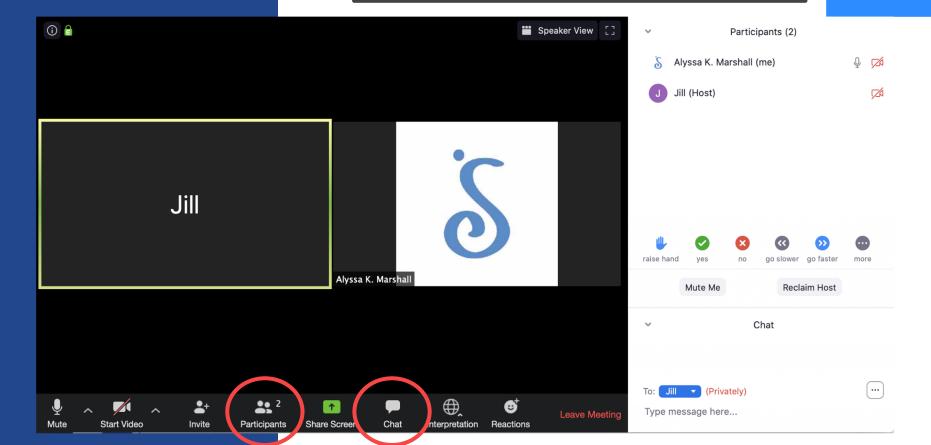

## **Choose Your Language Channel**

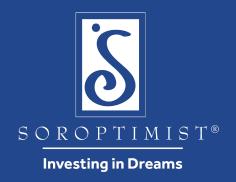

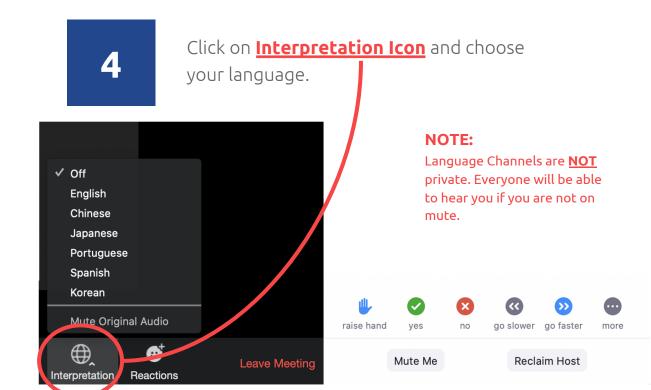

## Raise Your Hand To Speak

5

During the meeting, all listeners will be muted to minimize noise.

If you have a question or comment, please click the **Raise Hand** to signal to us that you would like to speak.

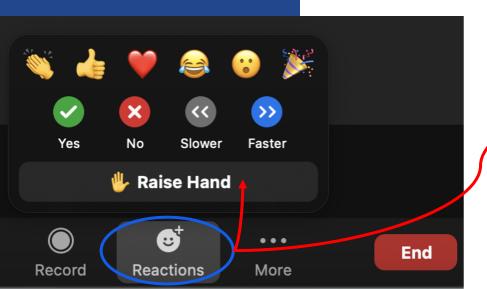

#### Vote On a Motion

6

When prompted to **vote on a motion**, please use the following icons located in the Participants Panel to indicate your vote:

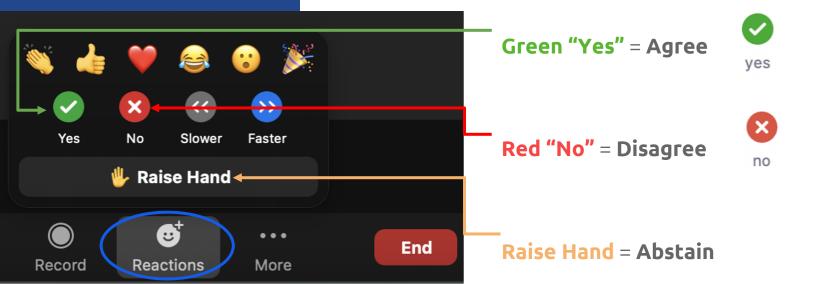

#### Member Roll Call

7

To **confirm member attendance**, consider assigning a volunteer to manage this process to ensure accuracy and efficiency.

Here are three options for taking roll call:

- 1. Ask each participant to use the **raise** hand reaction when name is called.
- 2. Require each member to provide their member ID# in the chat feature.
- 3. <u>Create a poll</u> for all to respond before starting the business meeting.

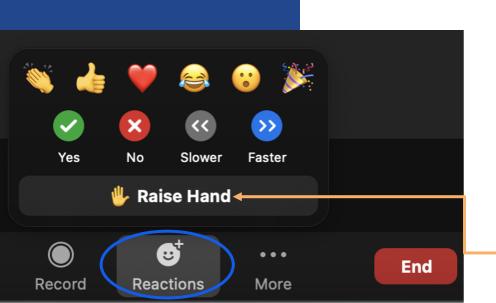

#### Time for a BREAK!

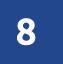

When scheduling a break during your virtual meeting,

it is recommended that **no content or** activity be scheduled during the break time.

This will allow everyone the opportunity to step away from their device so they can be fully engaged during the rest of the meeting.

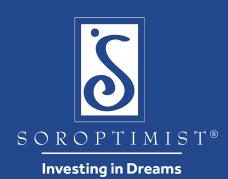